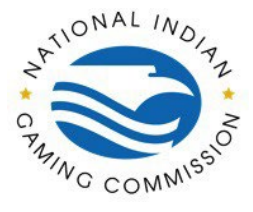

#### Go to [https://fp.nigc.gov.](https://fp.nigc.gov/)

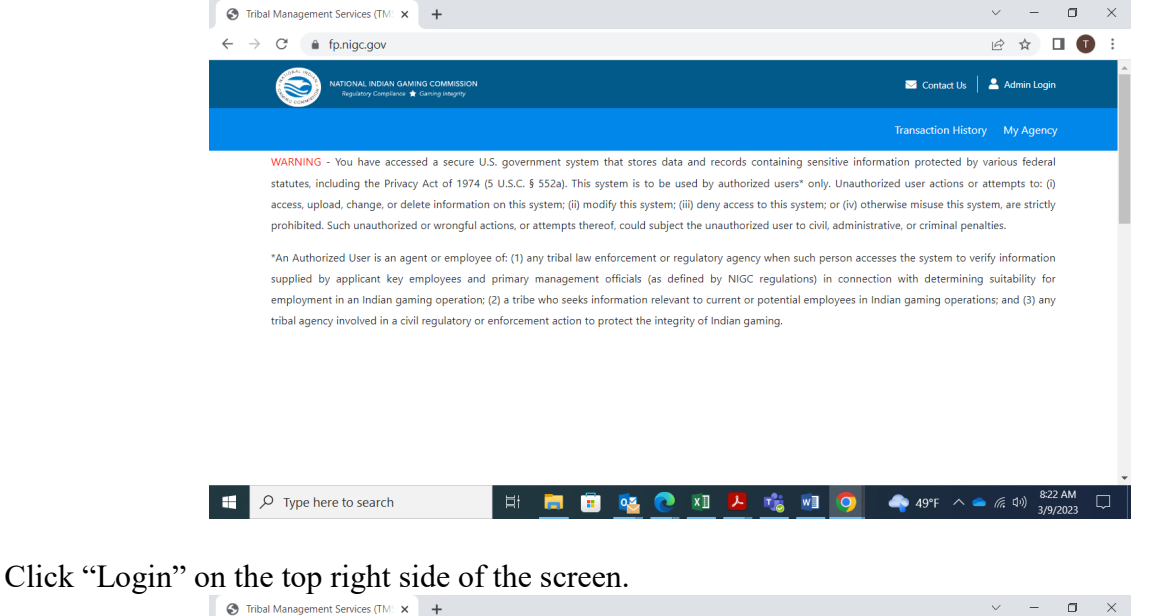

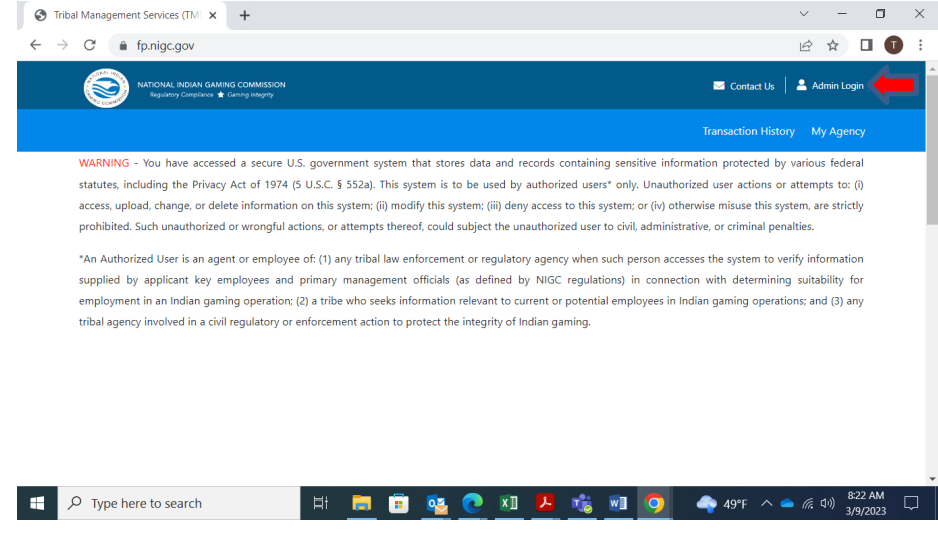

*Please contact the CJIS Audit Unit at [cau@nigc.gov](mailto:cau@nigc.gov) with any questions.*

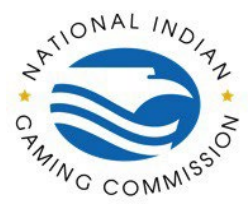

Enter your email address and password on the "Sign In" tab and click "Login".

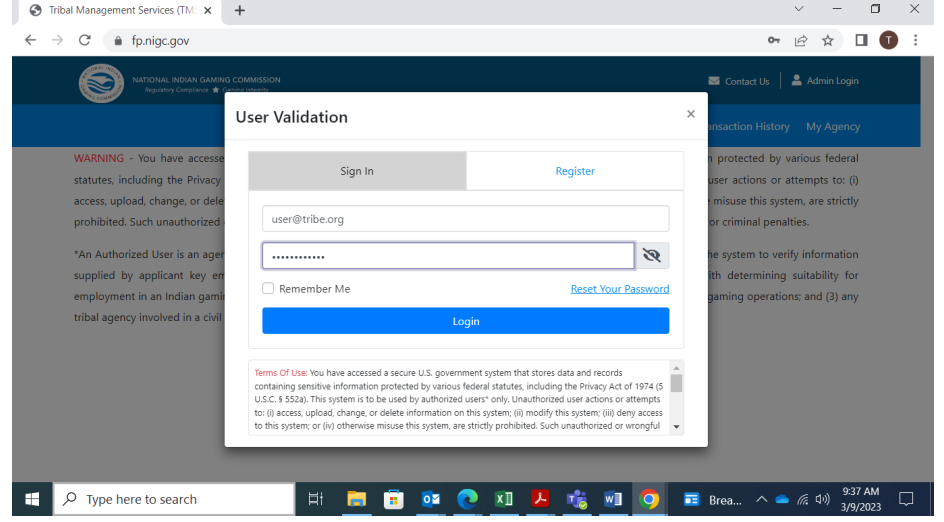

Enter the one-time access code sent to the cell phone number registered on the account and click "Proceed".

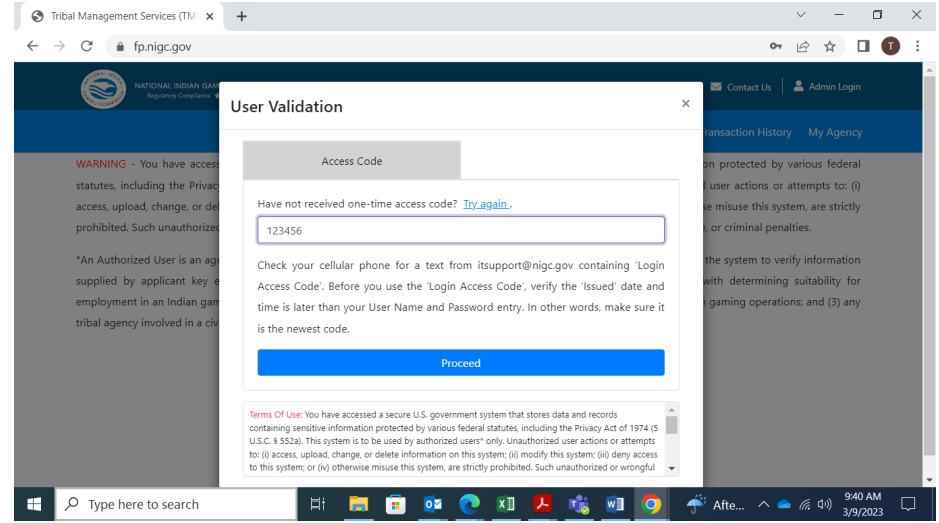

*Please contact the CJIS Audit Unit at [cau@nigc.gov](mailto:cau@nigc.gov) with any questions.*

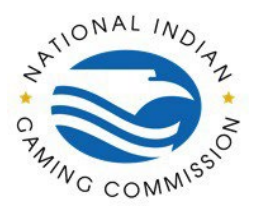

### Click "Transaction History".

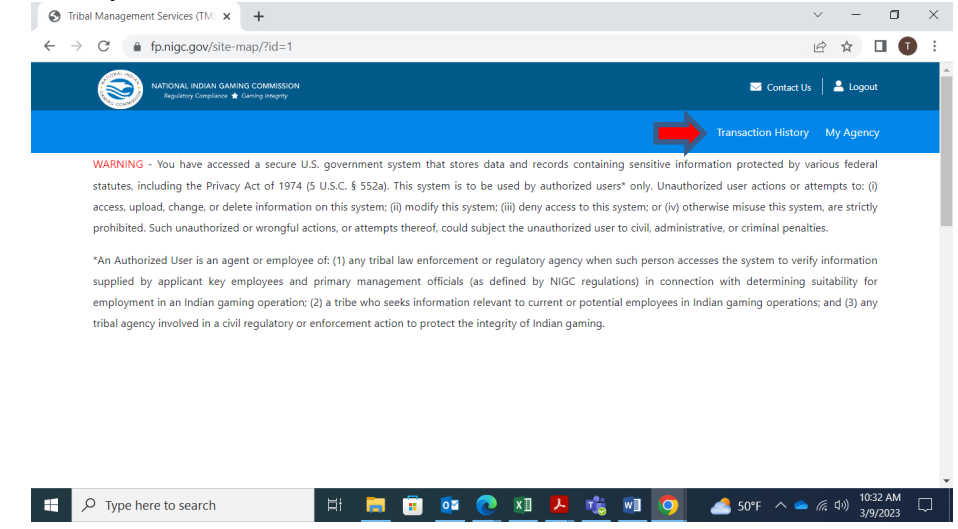

Click "Transaction History" or click the menu arrow on the right side of the screen.

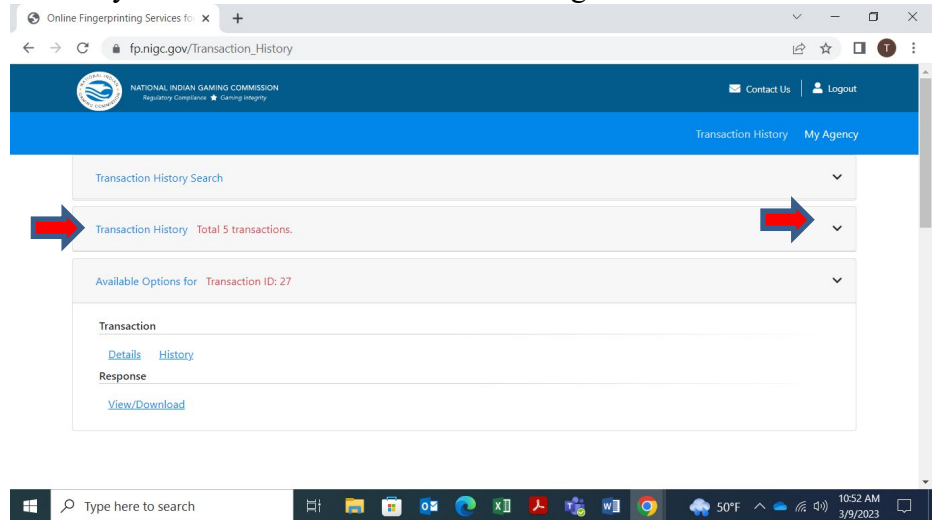

*Please contact the CJIS Audit Unit at [cau@nigc.gov](mailto:cau@nigc.gov) with any questions.*

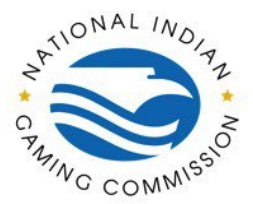

Click the line of the individual you want to view. The selected line will be highlighted green.

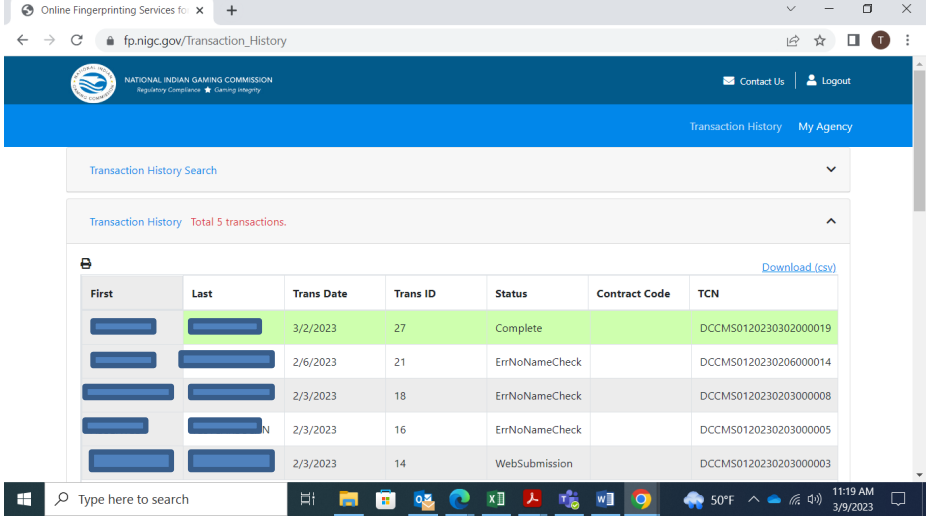

### Under Response, click "View/Download".

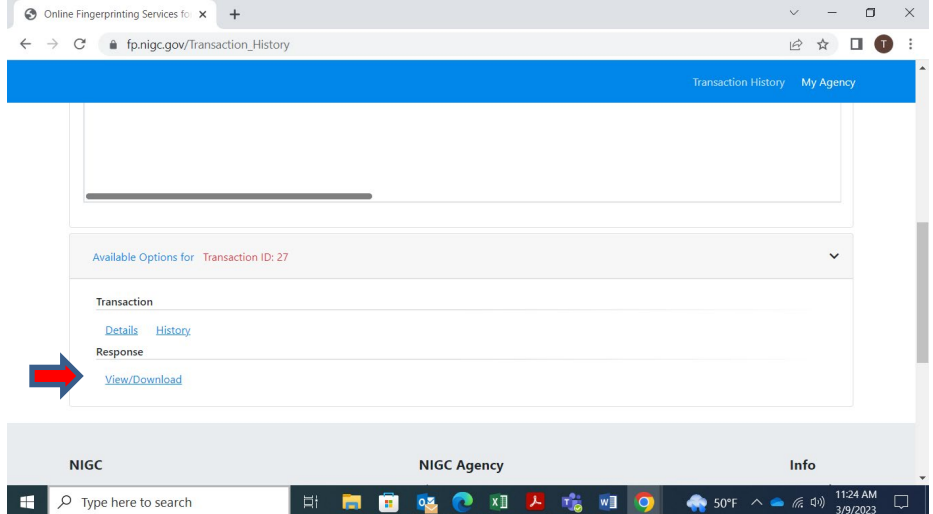